# **Rating and Underwriting Reference User Guide**

**Delaware Compensation Rating Bureau, Inc.** 

**Pennsylvania Compensation Rating Bureau**

Issued: July 2021

# **TABLE OF CONTENTS**

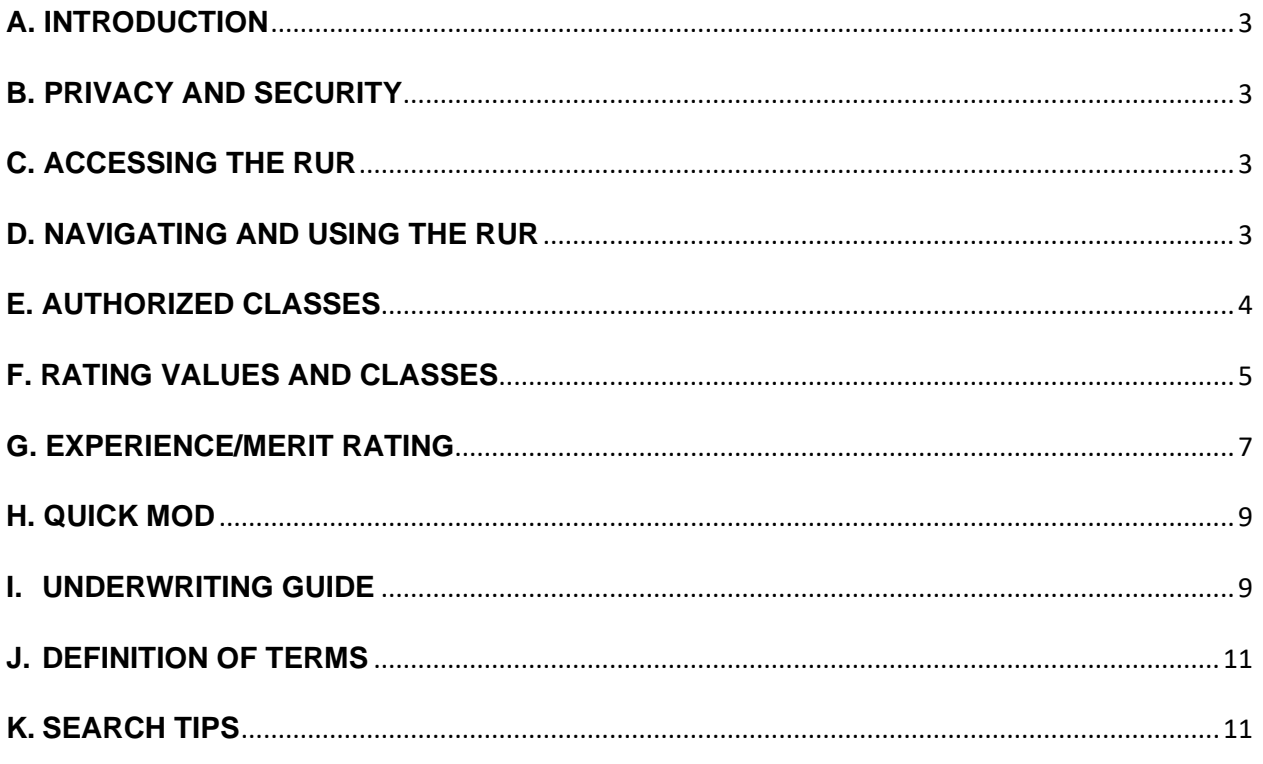

# <span id="page-2-0"></span>**A. INTRODUCTION**

The Rating and Underwriting Reference (RUR) is a web-based application that provides the user with employer specific pricing elements, including authorized classes(s), workplace safety and contractor class credits as well as displaying the most current and historical experience modification(s) and merit ratings for an individual employer.

This guide will provide an overview of the functions available and helpful hints for using the application. It is recommended that the user read this document before using the application.

# <span id="page-2-1"></span>**B. PRIVACY AND SECURITY**

Users may view the DCRB/PCRB Privacy and Security Statement within the website. The Sign In screen for the Application Login contains a Privacy link that will provide access to the Privacy and Security Statement.

# <span id="page-2-2"></span>**C. ACCESSING THE RUR**

The RUR is located within the Application Login on the DCRB/PCRB website. The direct website for the Application Login is: [https://www.pcrbdata.com/ul.](https://www.pcrbdata.com/ul) The Application Login can also be accessed via a link on the DCRB/PCRB homepage, [www.dcrb.com](http://www.dcrb.com/) or [www.pcrb.com.](http://www.pcrb.com/)

Registered users should enter their **User Name** and **Password**. The password field is casesensitive. You must read the paragraph below these fields and click the **I Agree** button to proceed.

The RUR is available to all users of the Application Login. If you are not a registered user, click on the **First Time User** link and complete the registration form.

Once successfully logged in, the user will observe the Application Manager home screen. Select **Rating and Underwriting Reference** to launch the application.

# <span id="page-2-3"></span>**D. NAVIGATING AND USING THE RUR**

Once users have launched the application, the following screen will be displayed:

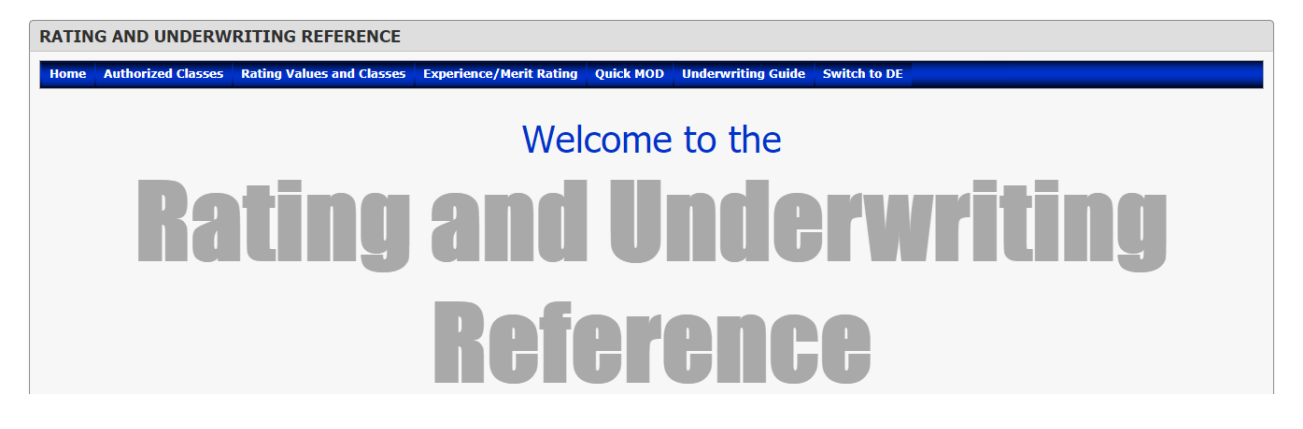

The RUR displays results for only one state at a time. To toggle between Delaware and Pennsylvania, click on the *Switch to DE* or *Switch to PA* option found on the menu bar.

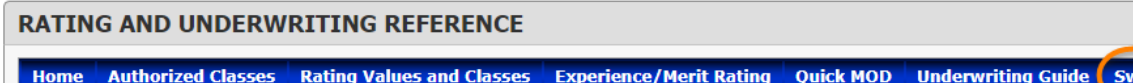

vitch to DE

The following tools are available from the RUR main menu options:

- Authorized Classes
- Rating Values and Classes
- Experience/Merit Rating
- Quick Mod
- Underwriting Guide

# <span id="page-3-0"></span>**E. AUTHORIZED CLASSES**

The Authorized Classes screen allows the user to enter a File/FEIN number or the name of the employer to display pertinent information relating to the employer with the "governing classification".

To search using File/FEIN number, select the File Number radio button and then enter a value for the File or FEIN number textbox. Click the Search button.

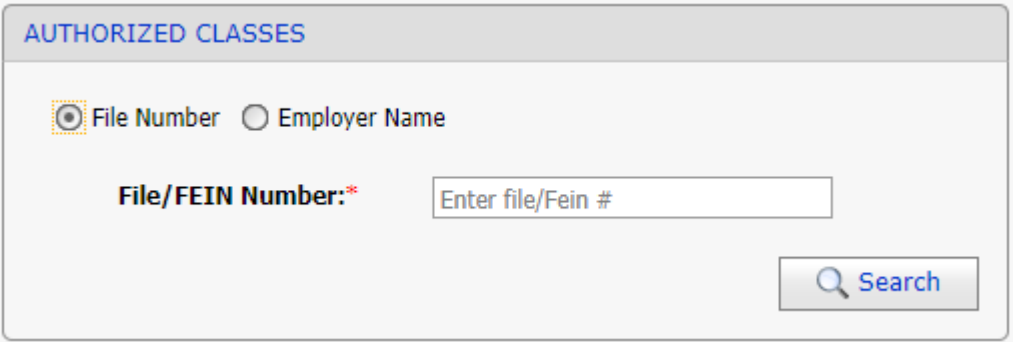

To search using the name of employer, select the Employer Name radio button and then enter a value for the Employer Name textbox. Click the Search button.

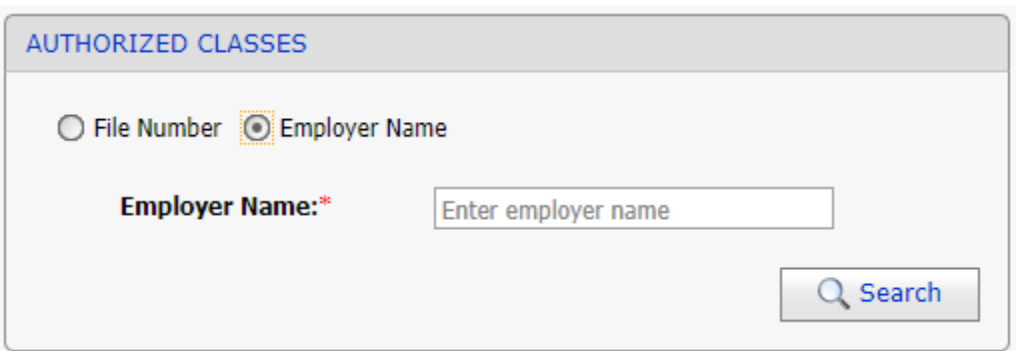

**© 2021 DELAWARE COMPENSATION RATING BUREAU, INC. © 2021 PENNSYLVANIA COMPENSATION RATING BUREAU**

A result is displayed when a match is found.

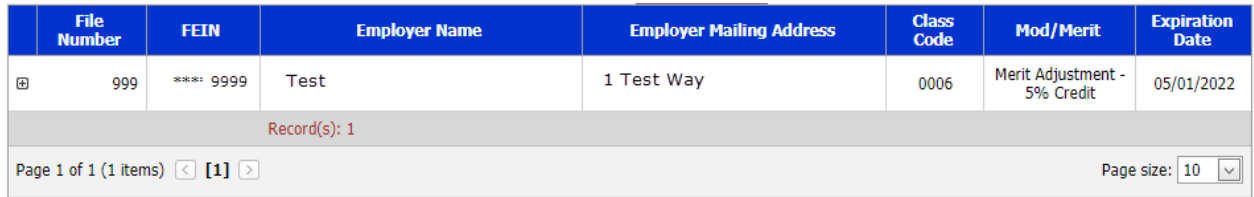

The fields presented are File Number, partially masked FEIN Number, Employer Name, Employer Mailing Address, Governing Class Code, Mod/Merit and Expiration Date.

Click on the plus sign (+) to the left of the file number to see the details for the risk. Once expanded the user can use the Effective Date dropdown to view prior years.

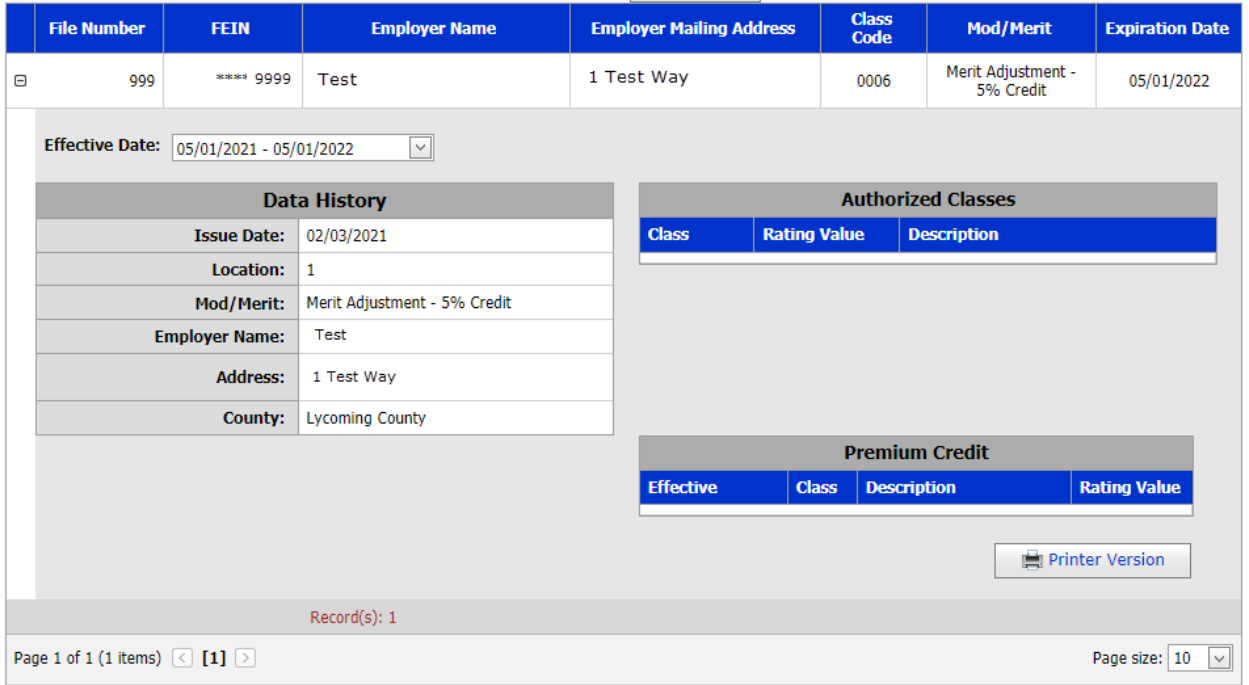

Select the Printer Version button to generate a PDF of the experience or merit rating information for printing and/or download.

# <span id="page-4-0"></span>**F. RATING VALUES AND CLASSES**

The Rating Values and Classes screen allows the user to enter a classification code or classification wording to get more detailed information on the class.

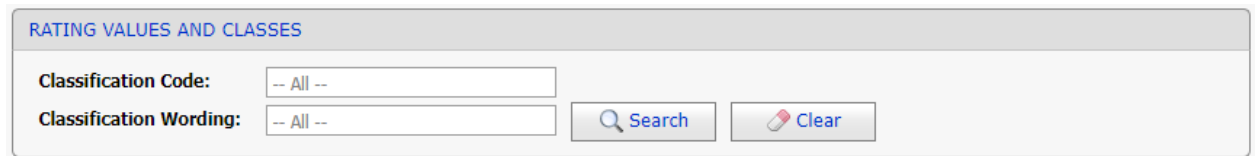

When using the Classification Code search, the result screen will provide the class definition and the date that the classification was last amended. Click on the [+] button to expand the result and view additional information.

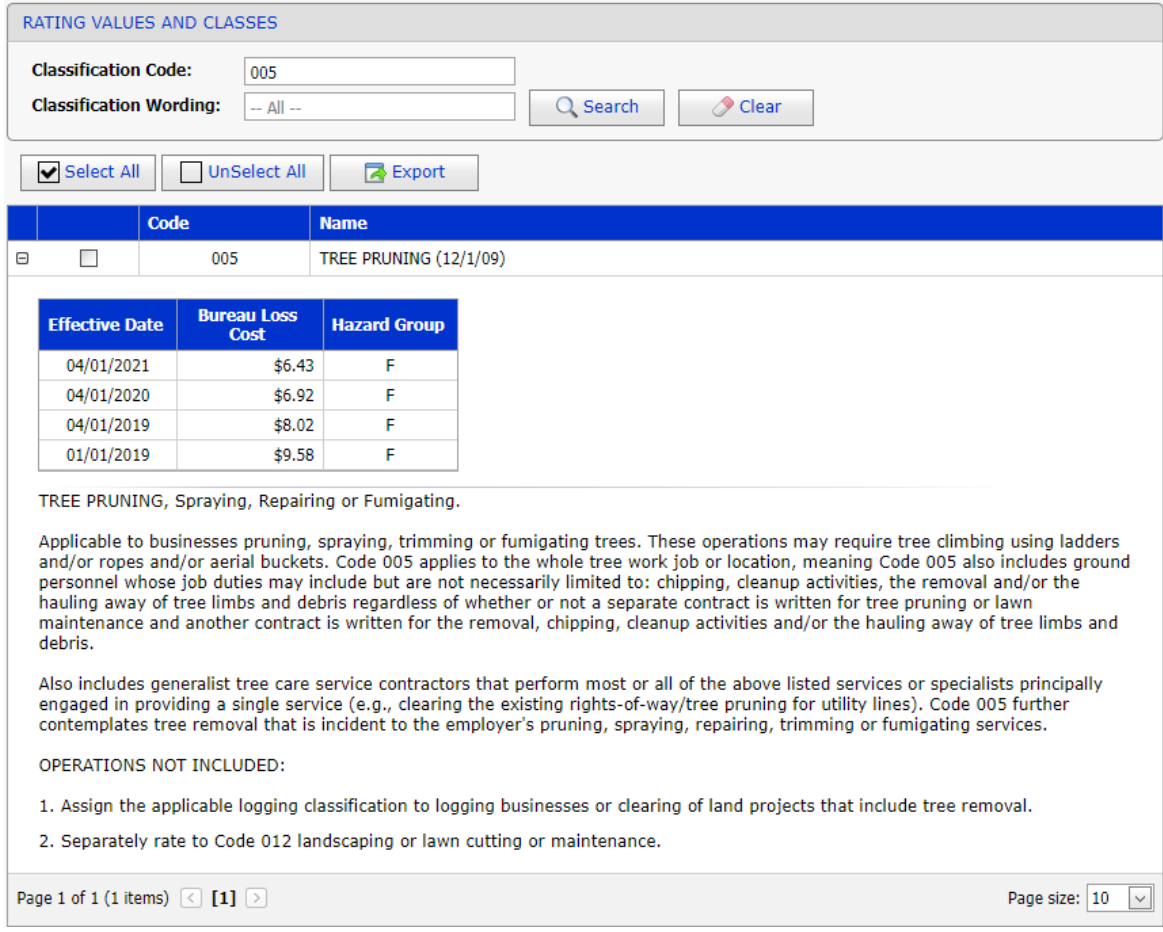

Use the Classification Wording search by entering a word(s) that best describe the occupation that you are searching. All classifications that include the same word or group of words in the description will be returned. Click on the [+] button to expand the result and view additional information.

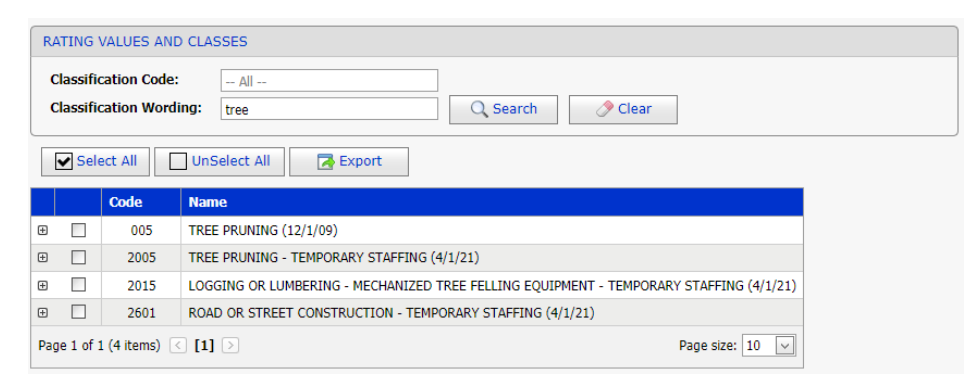

# <span id="page-6-0"></span>**G. EXPERIENCE/MERIT RATING**

The Experience/Merit Rating screen provides the most up-to-date and historical experience and/or merit rating information by employer.

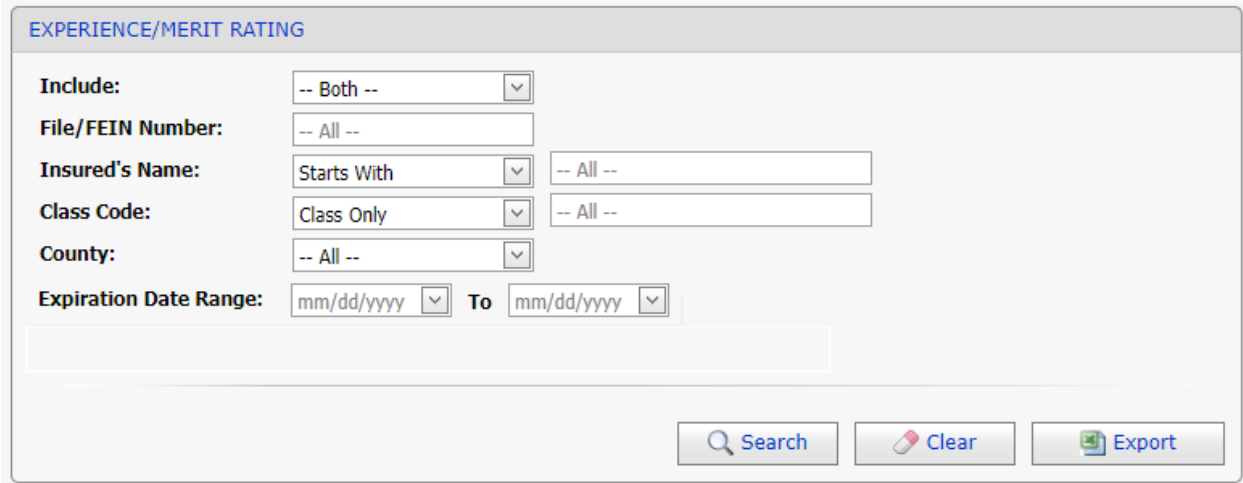

On the search screen enter as much (or as little) information as you wish to help refine your search. Fields left blank will include all results for that field.

Note: Only risks that have had a rating issued within the last two years will be shown. If no ratings have been issued for a risk within the last two years, the risk is dropped from the system.

**Include:**

• *Both* (default)

Selecting *Both* will display the most current search results for both experience rating and merit rating.

- *Experience Rating* returns risks that are experience rated.
- *Merit Rating* returns risks that are merit rated.

#### **File Number**

The file number is up to seven characters long. Leading zeros are not required. This is the file number issued by the PCRB or DCRB.

When two entries are returned for the same file number, this indicates that the employer operates multiple locations assigned to different direct employment classifications.

#### **FEIN Number**

A FEIN, also known as a federal tax identification number or an employer identification number (EIN), is issued to entities that do business in the United States. The FEIN is a unique nine-digit corporate ID number.

#### **Insured's Name**

Enter all or a portion of the employer's name to complete a search.

*Tip:* As this is a character string search, less is better when searching by name. To increase your success rate, limit the number of characters within this search. For example, when

searching *for Research & Technology Institute*, entering only *Research* will increase the number of matches returned.

## **Class Code**

- *Class Only* will display only those employers where the requested class is an authorized class.
- *Governing Class Only* will select those employers where the class requested is present as the governing class. The governing class is that classification other than the standard exceptions classifications which carries the largest amount of payroll exclusive of payroll of miscellaneous employees.
- *Class and Governing Class* will select those employers where the class requested is present as either an authorized class or governing class.

Governing class is selected from the most current unit statistical data for the individual employer. When unit statistical data is not available, the governing class field will be blank.

For experience rated risks you can select any one of the three search options, as all authorized classes and the governing class are displayed for each risk.

For merit rated risks, **only** the governing class and the merit adjustment class (9884, 9885, 9886) are displayed.

## **County**

Select the county you wish to search from the dropdown box or you may select "All Counties" which is the default. Results returned as *Operations in PA* or *Operations in DE* means that while the insured's mailing address may not be within the state, they have a location within the state.

# **Expiration Date Range**

Dates must be entered in MM/DD/YYYY format. To restrict your search to those risks that have an experience or merit rating with an expiration date within a specified range, enter that range here.

# **Search Results & Detail Screen**

When your search criteria match only a single risk, the details for that risk will be returned. When multiple risks match your search criteria, a results list will be displayed.

The results screen contains:

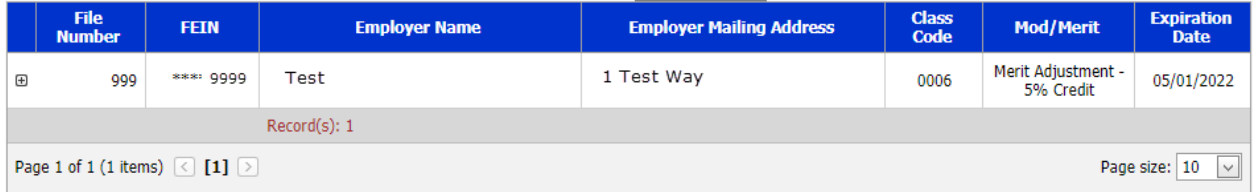

The fields presented are File Number, partially masked FEIN, Employer Name, Employer Mailing Address, Class Code, Mod/Merit and Expiration Date. The results screen can be sorted in either ascending or descending order by clicking on the column headings.

To see details for a particular risk, click on the plus sign (+) to the left of the file number.

Select a policy period from the Effective Date dropdown menu to display rating and class history for the selected policy effective date.

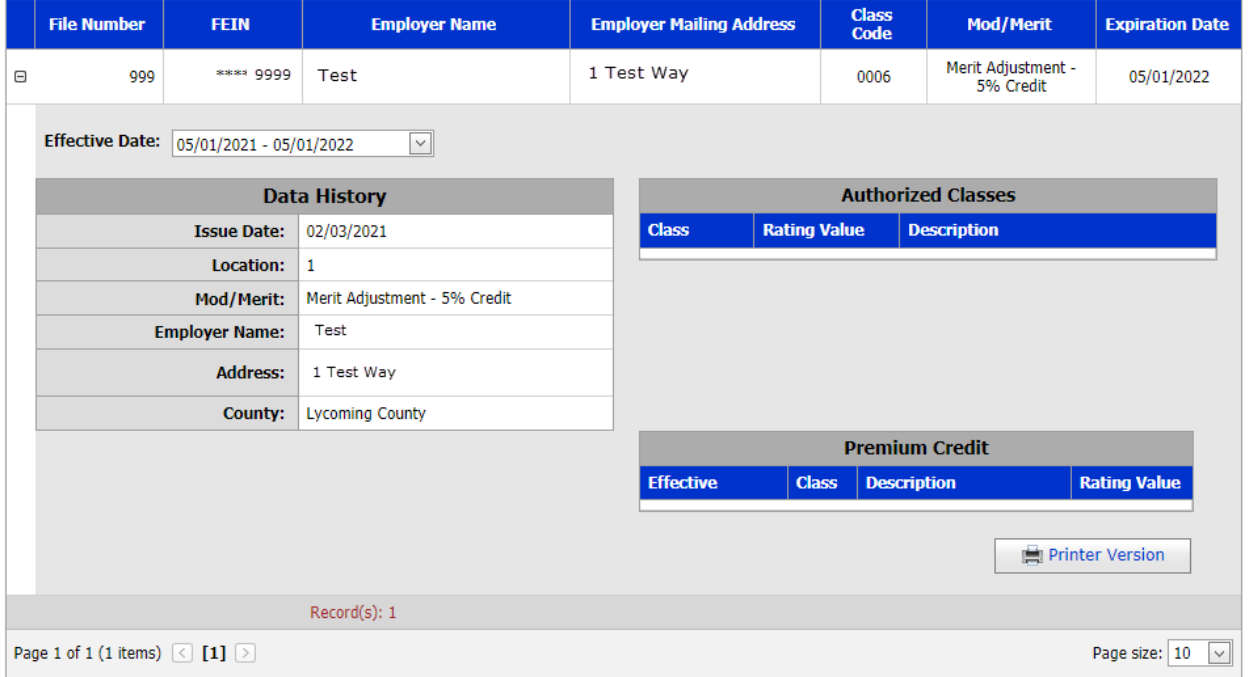

## <span id="page-8-0"></span>**H. QUICK MOD**

The Quick Mod screen allows the user to search for the latest available Experience Modification or Merit Rating using the File Number or Federal Employer Identification Number (FEIN).

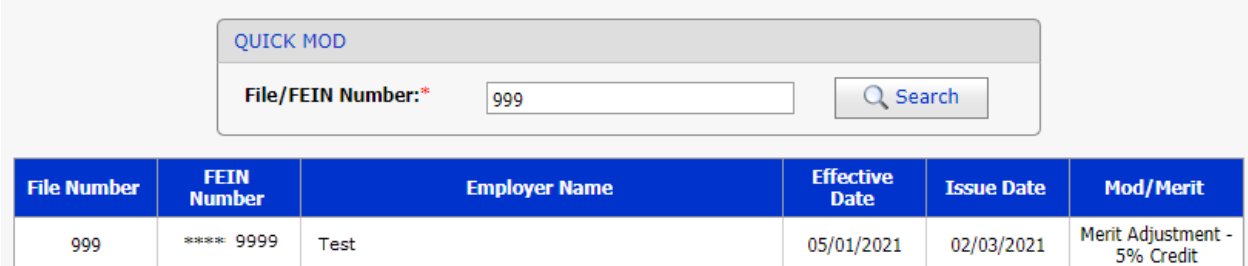

## <span id="page-8-1"></span>**I. UNDERWRITING GUIDE**

The Underwriting Guide screen allows the user to search for classification using a specific classification code or classification wording and effective date. The result screen will return all entries for a specific classification code.

#### **RATING AND UNDERWRITING REFERENCE USER GUIDE Page 10**

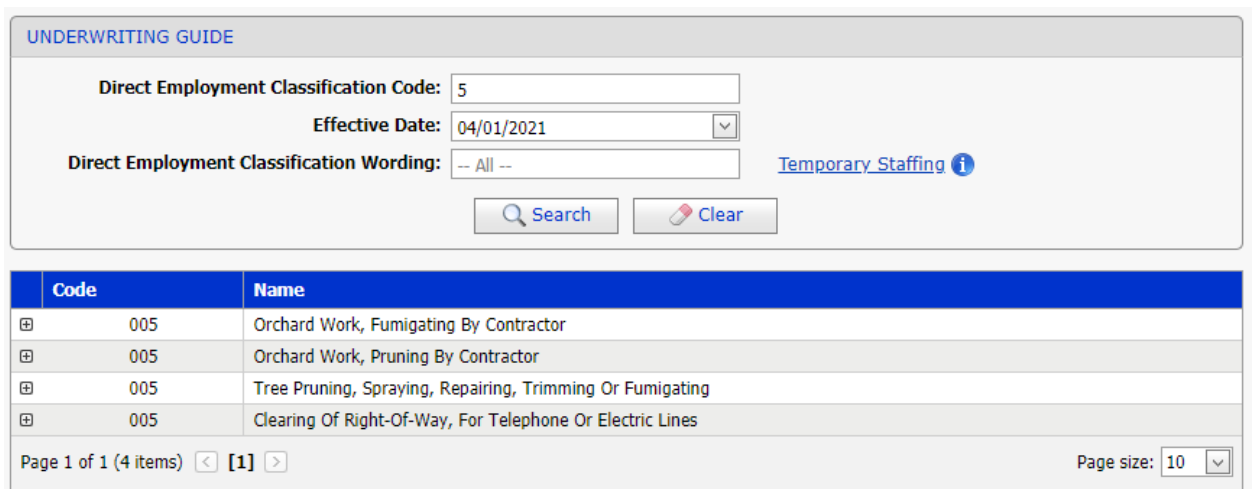

Click on the [+] button to the left of the class code to expand the result and view additional information.

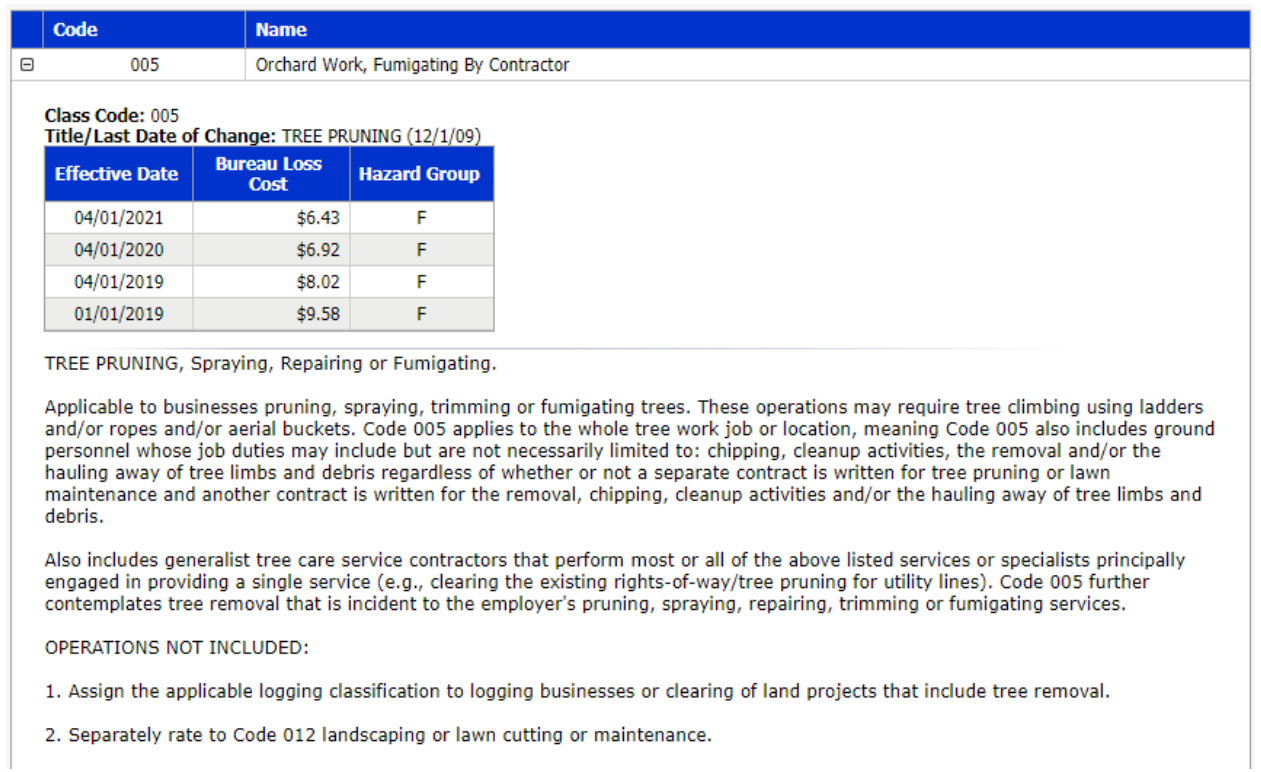

If using the classification wording search, enter a word that best describes the occupation of the employer. The result screen will return all classifications where the word or words are part of the class description.

#### **RATING AND UNDERWRITING REFERENCE USER GUIDE Page 11**

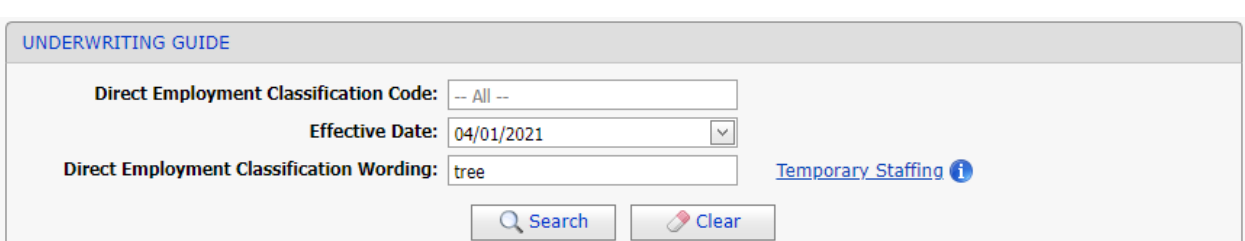

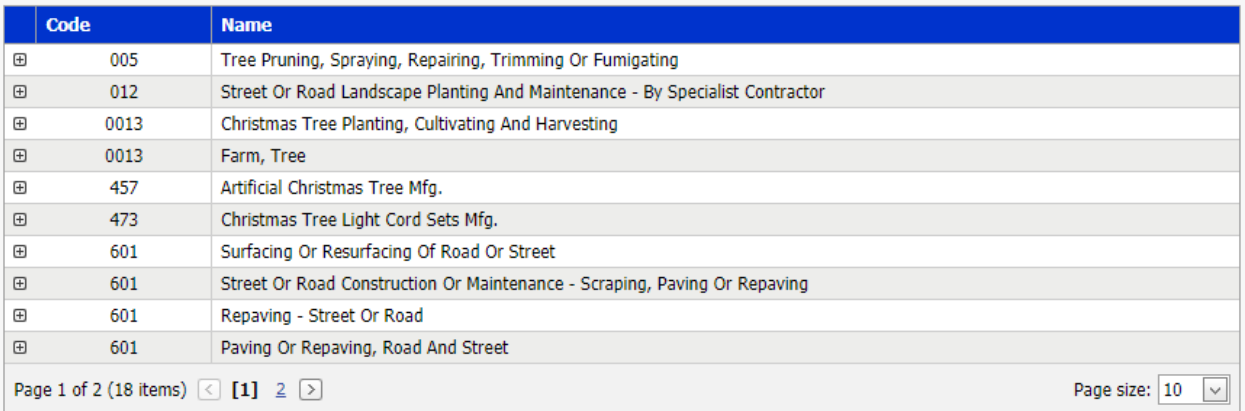

# <span id="page-10-0"></span>**J. DEFINITION OF TERMS**

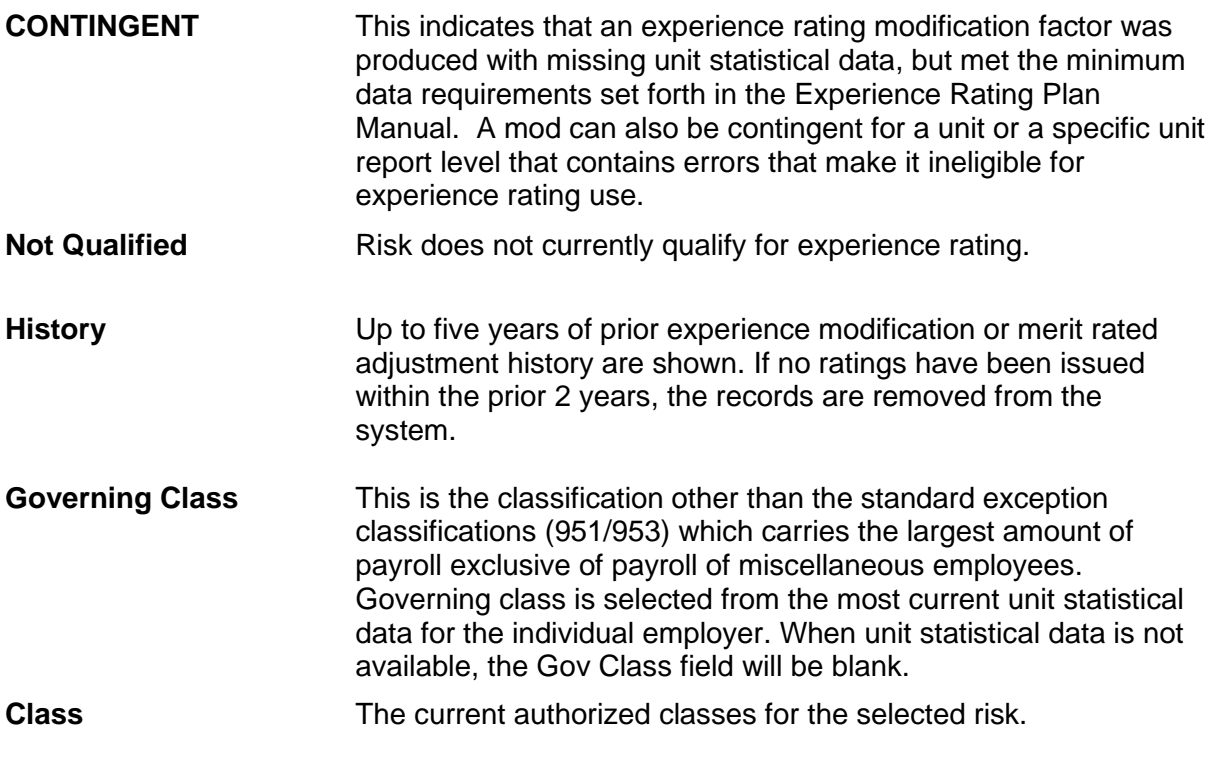

# <span id="page-10-1"></span>**K. SEARCH TIPS**

**Search for merit ratings with a 5% credit** Search for Class 9885.

## **RATING AND UNDERWRITING REFERENCE USER GUIDE Page 12**

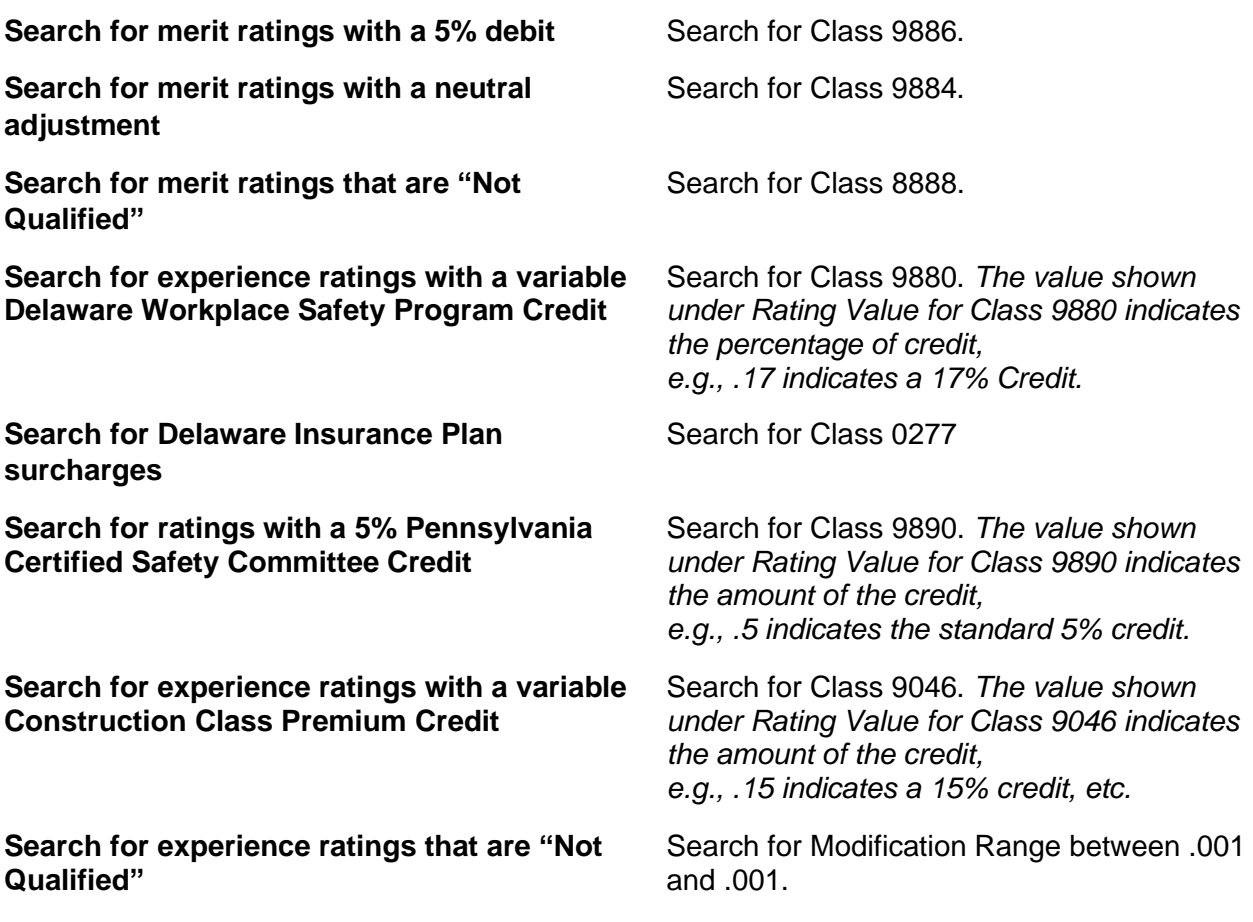